#### **Children's Health Queensland Hospital and Health Service**

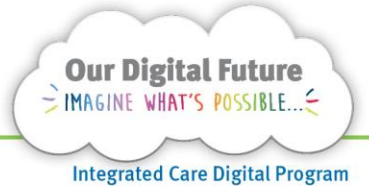

# **Smart Referrals Workflow Solution**

# **Copy Referral**

1. Select a referral in the queue by clicking on the Referral ID.

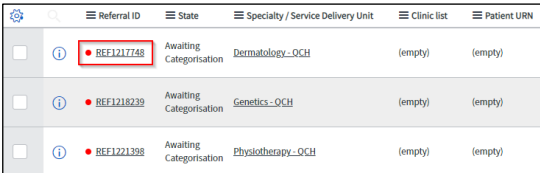

2. Select the Copy Referral button from the menu bar at the top of the screen.

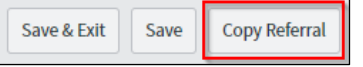

3. A pop-up window will prompt the user to confirm if they want to make a copy of the referral.

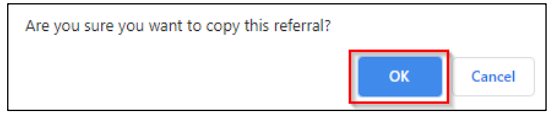

- 4. Select OK
- 5. The system will make a copy of the referral and the newly created referral will open with a new REFXXXXXXX ID.
- 6. Once the referral is copied, navigate to the Notes tab
- 7. Enter a note

#### Referral copied from REFXXXXXXX

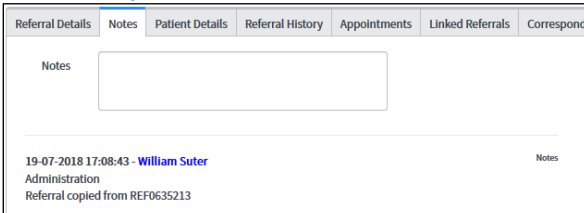

- 8. If the referral had a Category or Non-Acceptance reason these fields will reset to None.
- 9. The State will not change when a referral is copied.

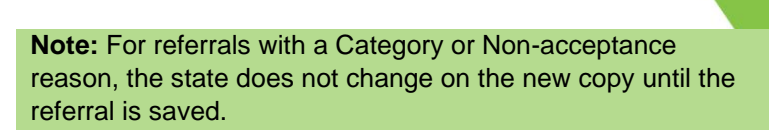

This ensures the referral cannot be actioned from a different queue until the current process is complete (saved).

#### **Change patient on a copied referral**

1. If the patient needs to be changed on the new referral copy, enter the URN and DOB of the correct patient and click search.

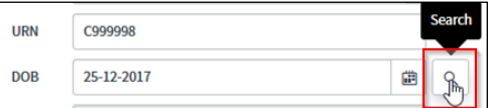

2. The patient's information will populate in the referral.

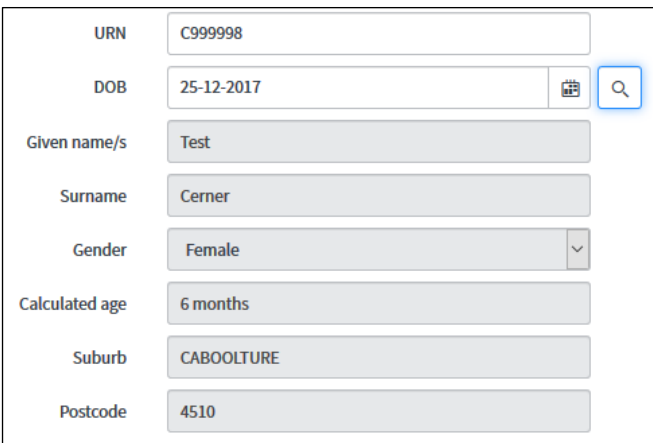

3. Click Save to save the referral

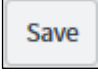

The referral will be then managed through BAU processes.

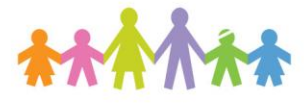

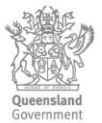

## **Reassign copied referral to another specialty**

Referrals can be re-assigned to another specialty instantly by changing the Specialty field

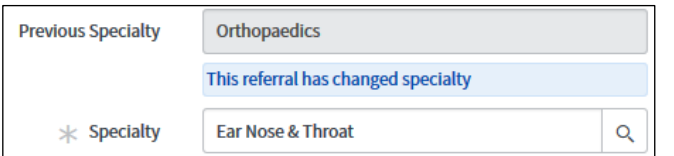

Users will be shown the Previous Specialty whenever the Specialty has been saved.

**Note:** Only uncategorised referrals should be reassigned. If a categorised referral is re-assigned all fields related to categorisation will reset.

### **How to get help**

For support contact the Health Informatics team by email at [CHQ\\_DigitalF](mailto:CHQ.OPDManagement@health.qld.gov.au)uture@health.qld.gov.au or by calling 3068 1999 (select option 1).

Application and technical support can also be accessed through the IT Support Centre 1800 198 175